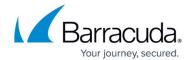

# How to Search and Filter an Exchange Online Data Source

https://campus.barracuda.com/doc/93197847/

Use the following steps to search and filter Exchange Online data:

- 1. Log into <a href="https://login.barracudanetworks.com/">https://login.barracudanetworks.com/</a>, and select the Cloud-to-Cloud Backup Source in the left pane.
- 2. Navigate to the **Protect** page from the top navigation menu, and select the **Exchange** data source.

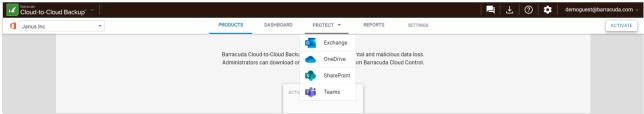

3. Using the search bar, type in a search term. The results displayed are all messages in which the subject line or top-level folder contains the text you're searching for. For example, typing in "budget plan" will return all results with those words in the subject line or top-level folder.

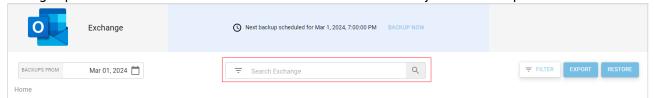

You can also use the guided search icon ( $\overline{\overline{\phantom{a}}}$ ) next to the search bar to add additional search criteria.

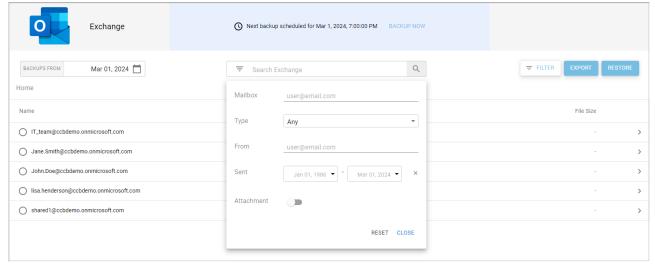

- 4. Use the **FILTER** button to filter the results within a specific mailbox. Fill in the filter options:
  - **Type** Any, Calendar, Contact, Email, or Contacts
  - From Must be a partial or full email address
  - **Sent** Date ranges to search
  - Attachment If the data contains an attachment

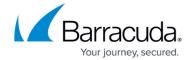

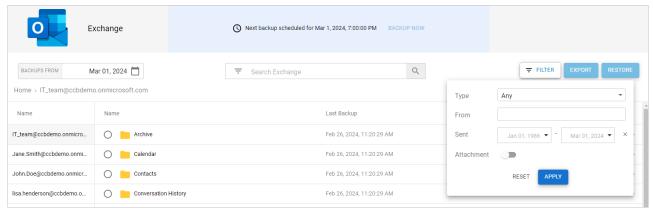

5. Click **APPLY** to display the results.

### **Examples**

#### Example 1.

1. Searching for "chrisg" will return the top-level folder of their mailbox unless you also have emails with that search term in the subject line.

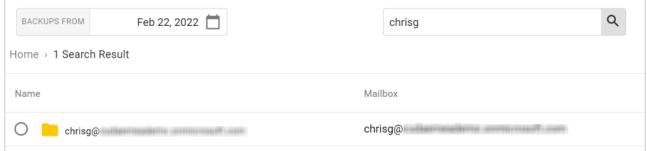

2. Adding a sent date or a **From** address filter will not return any results as the object does not have either of these attributes.

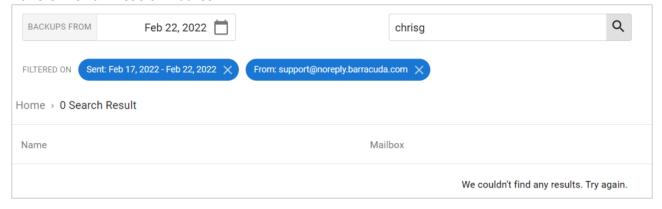

#### Example 2.

1. To find an email from Barracuda Networks support, include a search term, such as "Barracuda",

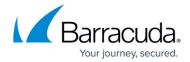

from the subject line.

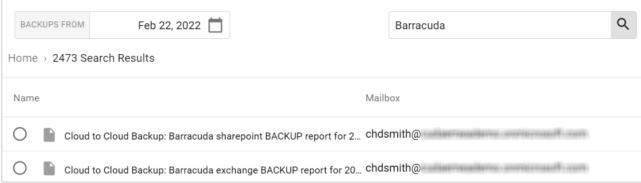

2. Filtering this list using "Barracuda Networks Support" in the **From** address filter will not return any results because it is not an email address. You must use a partial or full email address in the **From** address filter.

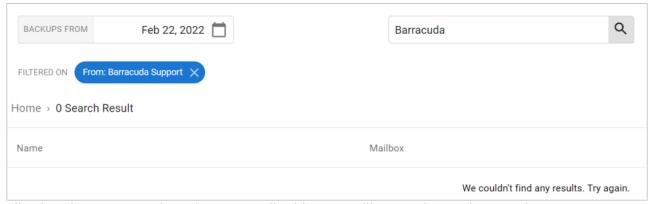

3. Filtering the same results using an email address, mailbox, and sent date produces a manageable list of results. For example,

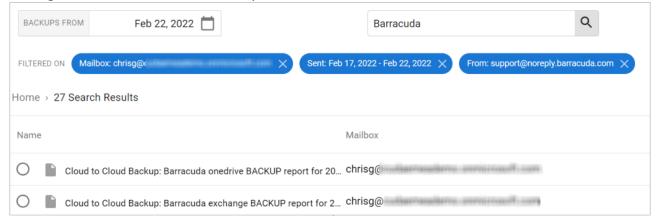

## Barracuda Cloud-to-Cloud Backup

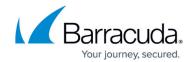

## **Figures**

- 1. updatedProtect.png
- 2. updatedExchangeSearchBar.png
- 3. guidedSearch.png
- 4. updatedExchangeSearchFilter.png
- 5. updatedExchangeFilter.png
- 6. search\_filter1.png
- 7. search filter2.png
- 8. search\_filter3.png
- 9. search\_filter4.png
- 10. search filter5a.png

© Barracuda Networks Inc., 2024 The information contained within this document is confidential and proprietary to Barracuda Networks Inc. No portion of this document may be copied, distributed, publicized or used for other than internal documentary purposes without the written consent of an official representative of Barracuda Networks Inc. All specifications are subject to change without notice. Barracuda Networks Inc. assumes no responsibility for any inaccuracies in this document. Barracuda Networks Inc. reserves the right to change, modify, transfer, or otherwise revise this publication without notice.